## **Configure JitBit for Single Sign-On**

Configuring JitBit for single sign-on (SSO) enables administrators to manage users of Citrix ADC. Users can securely log on to JitBit by using the enterprise credentials.

## **Prerequisite**

Browser Requirements: Internet Explorer 11 and above

## **To configure JitBit for SSO by using SAML:**

- 1. In a browser, type https://<customer\_domain>.jitbit.com and press **Enter**.
- 2. Type your JitBit admin account credentials (**Username or Email** and **Password**) and click **Login**.

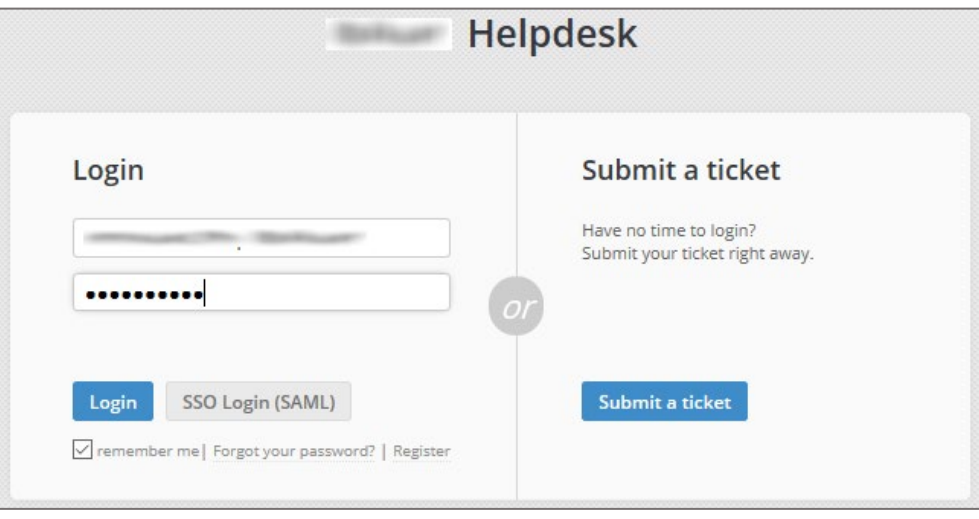

3. In the dashboard page, click the **Administration** tab.

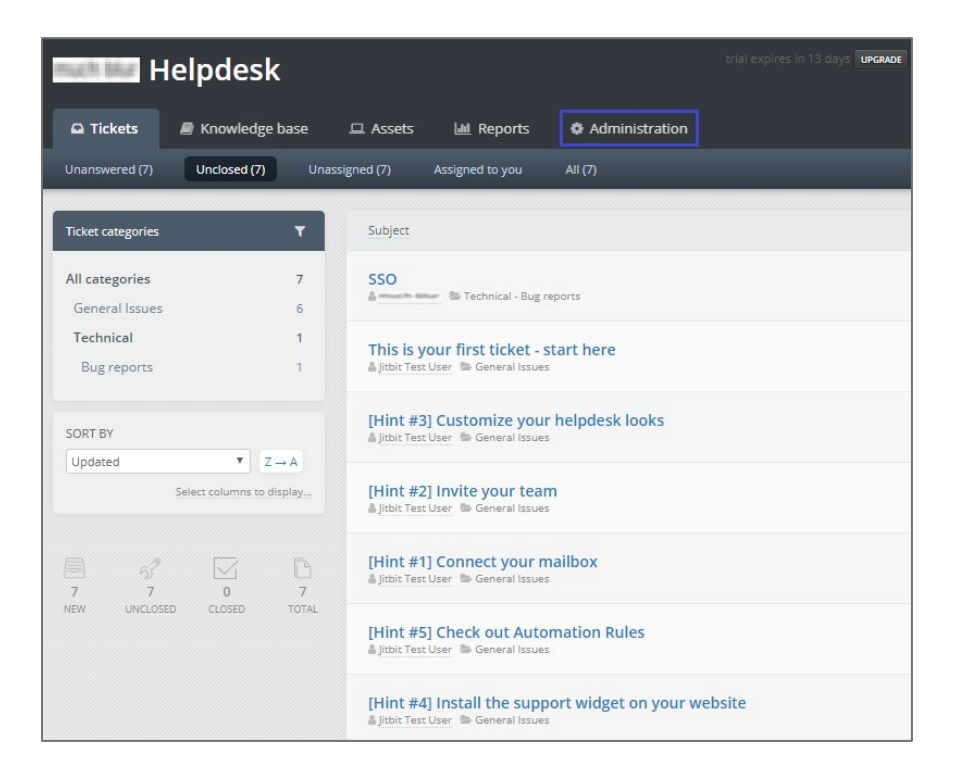

4. In the **Administration** page, click the **General settings**.

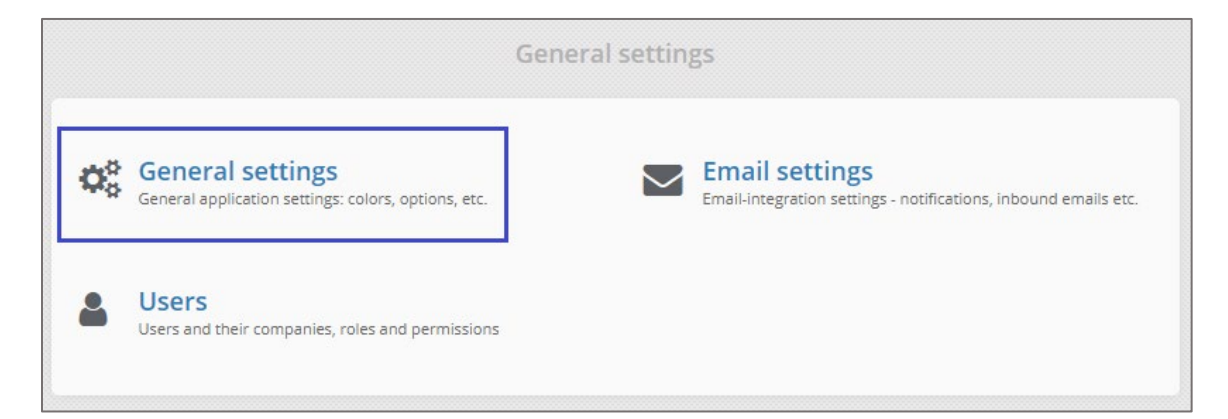

- 5. Scroll down and turn on the **Enable SAML 2.0 single sign on** setting in the **Authentication settings** tile.
- 6. Enter the values for the following fields:

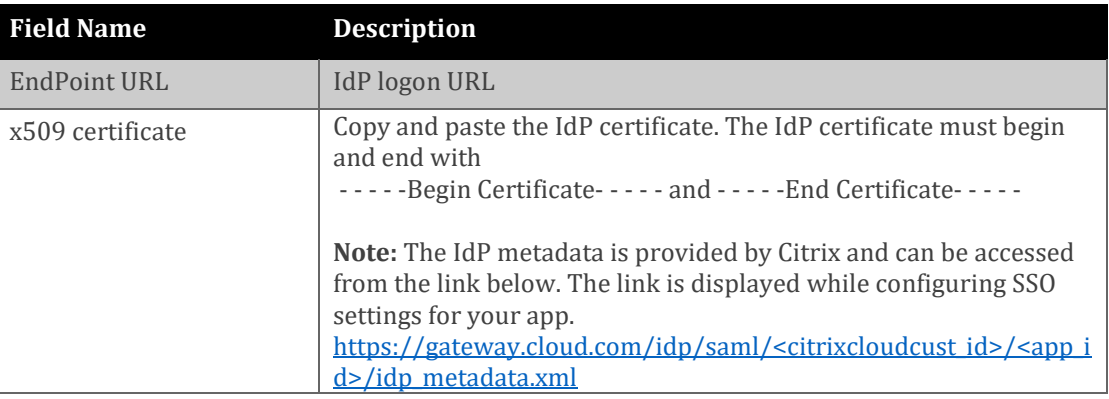

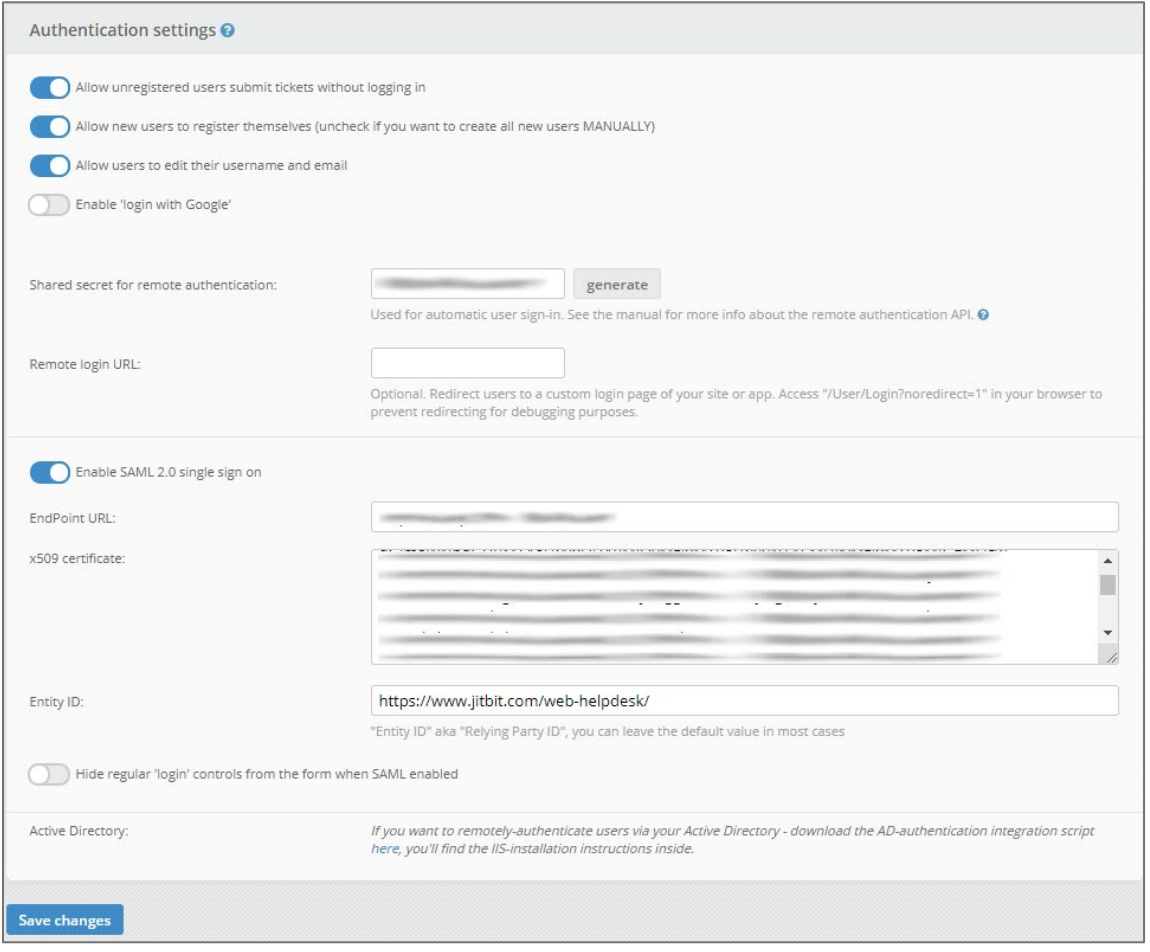

7. Finally, click **Save changes**.